# Business Banking ACH Templates and Initiation Instructions

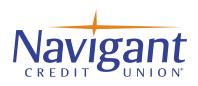

## Creating ACH templates help reduce errors and provides efficiency

Create the templates first, and then initiate transactions quickly with no need to re-enter details such as account number and routing number.

- Select the ACH/Wire payments tab, go to "Manage Payment Templates" from the drop-down menu. Common uses of ACH Templates are Payroll and Vendor Payments.
- Choose the Add a Template tab.

Manage payment templates

+ Add a template

#### Hint for clients using both ACH & Wire Services:

When naming wire templates start with WIRE- so it will display all template types together in the menu. For example: Wire-Sunrise Title Company.

### **ACH Template Creation**

#### Add a Template

- Enter a Template Name, which must be unique from other templates.
- Choose the Funding Account from the drop-down list.
- Choose "Template Type".
  - Commercial (CCD) for Business accounts.
  - Consumer (PPD) for Personal accounts.
- Select, if the template will be used to "Make a payment" or "Collect a Payment".
- Select and choose the "ACH Company ID" if multiple ID's are displayed.
- Enter Template Description. For Example: ABC Payroll.
- Choose the "Settlement" option.
  - One settlement entry per batch offset.
  - One settlement entry per item offset.
- Select "Add a Consumer".

| nplate information                                                                                      |                                      |
|----------------------------------------------------------------------------------------------------|--------------------------------------|
|                                                                                                    |                                      |
| Name                                                                                                    |                                      |
| ACH - ABC Company                                                                                       |                                      |
| Funding account                                                                                         |                                      |
| Ester checking ****1306                                                                                 | •                                    |
| Template type                                                                                           | Use this template to                 |
| Consumer (PPD)                                                                                          | Make a payment Collect a payment     |
| ACH Company ID ++++++++++++++++++++++++++++++++++++                                                     | •                                    |
| Template Description                                                                                    |                                      |
| ABC Payrol                                                                                              |                                      |
| How would you like to settle these payments?  One settlement entry per batch offset  nsumer information | One settlement entry per item offset |
| plete the template by adding consumer s.                                                                |                                      |
|                                                                                                    |                                      |

#### **Adding Participants**

- Complete "Add a Consumer" information.
- Prenote is Optional. If an account is prenoted, you will not be able to schedule a payment until the mandatory 3 business day waiting period.
- Amount field can be \$ 0.00, then actual amount entered during initiation.
- Click Save Template.

**Note:** If business is using Dual Control, the saved template will appear in the "My Approval Widget" for second user's approval. This screen will only show templates that require approval by a second user.

| Add a consumer                                                                                                    |                       |
|----------------------------------------------------------------------------------------------------|-----------------------|
| Contact information                                                                                                  |                       |
| Who do you want to add                                                                                               | Customer ID           |
| Enter person or business name                                                                                        | Optional              |
| Account information                                                                                                  |                       |
| Bank account type                                                                                                    |                       |
| Personal Checking                                                                                                    |                       |
| Routing number                                                                                                    |                       |
| Routing number                                                                                                    |                       |
| Bank account number                                                                                                  |                       |
| Account number                                                                                                    | Retype Account number |
| Create a prenote                                                                                                    |                       |
| Addenda information                                                                                                  |                       |
| While not common, some banks may require addenda information. If it is required, please enter the information below. |                       |
| Enter your addenda record here.                                                                                      |                       |
| 80 characters left                                                                                                   |                       |
| Payment information                                                                                                  |                       |
| This can be changed at the time of payment.                                                                          |                       |
| Amount to pay                                                                                                    |                       |
| \$0.00                                                                                                    |                       |
|                                                                                                    |                       |
|                                                                                                    |                       |
| Save Cancel                                                                                                    |                       |
|                                                                                                    |                       |

#### **Approve Templates**

- Go to the My Accounts screen > My Approval widget.
- Select the Template name to review details and Approve.
- Select Confirm on the pop-up window.
- The template is now available to use and shows as "Approved" on the template screen.

| My Approvals                   |    |  |
|--------------------------------|----|--|
| All templates                  | •  |  |
|                                |    |  |
| You have no templates to appro | ve |  |
| You have no templates to appro | ve |  |

### **ACH** Initiation

Businesses can initiate ACH Payments and Collections via the Make/Collect a Payment screen by selecting a Template Name, Make a One-time payment or Collect a One-time payment. **Note:** ACH and Wire options are commingled within the "Make a Payment Tab".

#### Make a Template-based payment

- Select Make Payments radio button.
- Select Use a Template.
- In the Enter a Template name field, select a template name from the list.

| Payments                                                                                                    |  |
|----------------------------------------------------------------------------------------------------|--|
| What do you want to do?<br>Make payments Collect payments Upload pass through file<br>How do you want to pay? |  |
| Use a template                                                                                                |  |
| Enter a template name                                                                                         |  |

#### Collect a Template-based payment

- Select Collect Payments radio button.
- Select Use a Template.
- In the "Enter a Template name field", select a template name form the list.

| Payments                                                                                                    |
|----------------------------------------------------------------------------------------------------|
|                                                                                                    |
| What do you want to do?                                                                                                    |
| Make payments O Collect payments O Upload pass through file                                                                      |
| Collecting money requires pre-authorization from the payer. Make sure you have permission to collect payment before you proceed. |
| How do you want to collect money?                                                                                                |
|                                                                                                    |
| Use a template                                                                                                    |
| Enter a template name                                                                                                    |

- Enter the dollar amount.
- Select the Deliver On date.
- Click the "Continue to review".

| baym    | ents                                     |                                                                                  |                                                                                                    |                                                                                                    |                                                                                                    |                                                                                                    |
|---------|------------------------------------------|----------------------------------------------------------------------------------|----------------------------------------------------------------------------------------------------|----------------------------------------------------------------------------------------------------|----------------------------------------------------------------------------------------------------|----------------------------------------------------------------------------------------------------|
| ter Ba  | irros                                    |                                                                                  |                                                                                                    |                                                                                                    |                                                                                                    | Edit template                                                                                                    |
| account | Current: \$7,009                         | .71                                                                              | Tempi                                                                                                    | ate type                                                                                                    | Consum                                                                                                    | ner (PPD)                                                                                                    |
|         |                                          |                                                                                  |                                                                                                    |                                                                                                    |                                                                                                    | \$10.00                                                                                                    |
| BB Tes  | t                                        |                                                                                  |                                                                                                    |                                                                                                    | 73 cha                                                                                                    | racters left                                                                                                    |
| On      | 02/19/2020                               |                                                                                  | Repeats                                                                                                    | Never                                                                                                    |                                                                                                    |                                                                                                    |
|         |                                          |                                                                                  |                                                                                                    |                                                                                                    | Total                                                                                                    | \$10.00<br>\$0.00                                                                                                    |
|         | ter Ba<br>account<br>Ester I<br>Saving * | Current: \$7,009<br>Available: \$7,00<br>Ester Barros<br>Saving *9685<br>BB Test | ter Barros<br>account Checking *1306<br>Current: \$7,009.71<br>Available: \$7,007.28<br>Ester Barros<br>Saving *9685<br>BB Test | ter Barros<br>account Checking *1306<br>Current: \$7,009.71<br>Available: \$7,007.28<br>Ester Barros<br>Saving *9685<br>BB Test | ter Barros account Checking *1306 Current: \$7,009.71 Available: \$7,007.28  Ester Barros Saving *9685 BB Test | ter Barros<br>account Checking *1306<br>Current: \$7,009.71<br>Available: \$7,007.28<br>Ester Barros<br>Saving *9685<br>BB Test<br>73 cha |

| Review pay                   | ments                                                          |               |                         |
|------------------------------|----------------------------------------------------------------|---------------|-------------------------|
| ACH Ester Ba                 | arros                                                          |               |                         |
| Funding account              | Checking *1306<br>Current: \$7,009.71<br>Available: \$7,007.28 | Template type | Consumer (PPD)          |
| Ester Barros<br>Saving *9685 |                                                                |               | \$10.00                 |
| Donvor on                    | eb 19, Repeats<br>020                                          | Never         |                         |
| Paying 1<br>customer<br>Fees |                                                                |               | Total \$10.00<br>\$0.00 |
| Once schedul                 | led, you can cancel until it proce                             | esses.        |                         |
| Pay                          | Go back                                                        |               |                         |

• Final Review.

• Click Pay tab to continue to "token approval" screen.

| Is this really you?                                                                                                    |
|----------------------------------------------------------------------------------------------------|
| For your protection, the action you are trying to perform requires that we verify your identity<br>Wait for the access code to change on your VIP Access token, then enter it here |
| Enter verification code                                                                                                    |
| Continue                                                                                                    |

• Enter the VIP Security Code.

• Click Continue to process and submit the file.

**Note:** Processed payments will display in the "Scheduled Payments" tab.

Schedule Payment Activity All ACH activity is displayed under the Scheduled, Approved and Declined tabs.

| Payments                                                                           |                   |                          |  |  |
|------------------------------------------------------------------------------------|-------------------|--------------------------|--|--|
| What do you want to do?<br>Make payments Collect payments Upload pass through file |                   |                          |  |  |
| Scheduled payments                                                                 | Approved payments | Declined/Failed payments |  |  |
| Showing all payments                                                               | •                 |                          |  |  |
| Scheduled payments                                                                 |                   |                          |  |  |

# ACH Pass Through File Initiation • Go to ACH/WIRE Payment tab.

- Choose Upload pass-through file.

| Payments                                                                                                    |  |  |  |
|----------------------------------------------------------------------------------------------------|--|--|--|
| What do you want to do?<br>Make payments Collect payments Upload pass through file<br>How do you want to pay? |  |  |  |
| Funding account                                                                                               |  |  |  |
| Ester checking ****1306  Current: \$8,087.24                                                                  |  |  |  |
| Select an ACH pass-through file Browse bbach20200220pm.bdt  This is an unbalanced file.                       |  |  |  |
| Upload                                                                                                    |  |  |  |

- Choose Funding Account.
- Click Browse to select file from your computer.
- Check the "Unbalanced file" box.
- Click Upload.